## **User Guide**

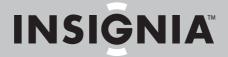

8" Digital Picture Frame

NS-DPF8WW-09/NS-DPF8WW-09CA
Download from Www.Somanuals.com. All Manuals Search And Download.

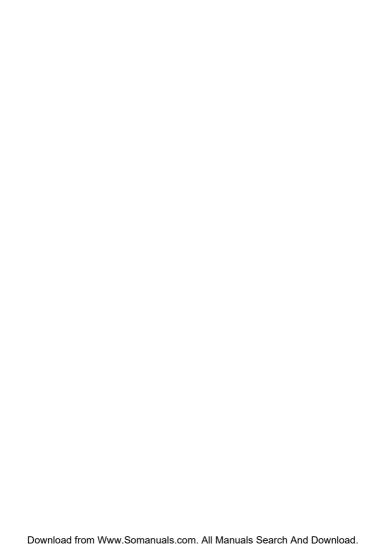

# NS-DPF8WW-09/ NS-DPF8WW-09CA Digital Picture Frame

### **Contents**

| Introduction             |  |  |  |  |  |    | 1 |
|--------------------------|--|--|--|--|--|----|---|
| Safety information       |  |  |  |  |  |    | 2 |
| Features                 |  |  |  |  |  |    | 3 |
| Setting up your frame    |  |  |  |  |  |    | 9 |
| Using your frame         |  |  |  |  |  | .1 | 1 |
| Maintaining              |  |  |  |  |  | .3 | 6 |
| Troubleshooting          |  |  |  |  |  | .3 | 7 |
| Specifications           |  |  |  |  |  |    |   |
| Legal notices            |  |  |  |  |  | .3 | 9 |
| 6-Month Limited Warranty |  |  |  |  |  |    |   |

### Introduction

Congratulations on your purchase of a high-quality Insignia product. Your new digital picture frame represents the state of the art in digital picture frame design and is designed for reliable and trouble-free performance.

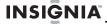

# Safety information

Always follow these basic safety precautions when using your digital picture frame. This will reduce the risk of fire, electric shock, and injury.

### Warnings

To reduce the risk of fire or shock hazard, do not expose the frame to rain or moisture and unplug the digital picture frame during lightning storms.

To prevent the risk of electric shock, do not remove the cover. There are no user-serviceable parts inside. Refer all servicing to qualified personnel.

There is a risk of explosion if the battery is incorrectly replaced. Replace only with the same or equivalent type of battery.

Placement—To prevent fire or electric shock, do not expose this digital picture frame to rain or moisture. To prevent it from falling do not place it on an unstable cart, stand, tripod, bracket, or table. Keep the unit away from strong magnets, heat sources, direct sunlight, and excessive dust

Installation—Make sure that the digital picture frame is used in accordance with the instructions and illustrations provided in this manual.

Objects and liquids—Do not push objects of any kind into the digital picture frame through openings. Do not spill or spray liquid of any kind on or in the digital picture frame (this may result in a fire or electric shock). Do not place anything heavy on the unit. To ensure proper ventilation and proper operation, never cover or block the slots and openings with a cloth or other material.

Disassembly—Do not attempt to disassemble the frame. There is a risk of electric shock. Contact qualified service personnel if your digital picture frame is in need of repair.

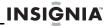

Cleaning the digital picture frame—When cleaning, make sure the frame is unplugged from the power source. Use only cleaners specifically designed to clean LCD panels, or a cloth slightly dampened with water for cleaning the exterior of the frame only.

### **Features**

- Displays digital pictures (JPG/JPEG format) and digital slideshows without a computer.
- Plays music (MP3 or WMA formats) alone or with a picture slideshow.
- Display pictures directly from a memory card or USB drive (not included).
- Bright, clear TFT LCD screen.
- Compatible with a wide variety of memory cards, including SD, MMC, MS, CF, and xD.
- Compatible with USB flash drives.
- Multi-image mode displays multiple pictures at the same time in a slideshow.
  - On-frame button controls and infrared remote control.
- 256 MB internal memory.

# Package contents

- · 8" Digital picture frame
- · AC power adapter
- User Guide
- · Quick Start Guide
- Remote control with battery (CR2025)
- · Remote control holder
- · Cleaning cloth
- USB cable
- Black and white picture mats
- Two interchangeable frames
- MS Pro Duo adapter

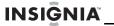

### **Connectors**

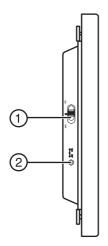

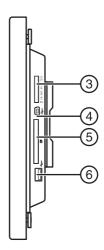

| # | Description                                                                                                    |
|---|----------------------------------------------------------------------------------------------------|
| 1 | Power On/Off switch                                                                                                    |
| 2 | DC 9 V power connector. Plug the AC adapter in here.                                                                                                    |
| 3 | Memory card slot. Supports: Memory Stick, Memory Stick Duo, Memory Stick PRO, Memory Stick PRO Duo, Memory Stick Micro, Multimedia Card (MMC), Secure Digital (SD), microSD, miniSD, and xD. |
| 4 | Mini USB port                                                                                                    |
| 5 | CF card slot                                                                                                    |
| 6 | Standard USB slot                                                                                                    |

4

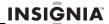

### Front and back

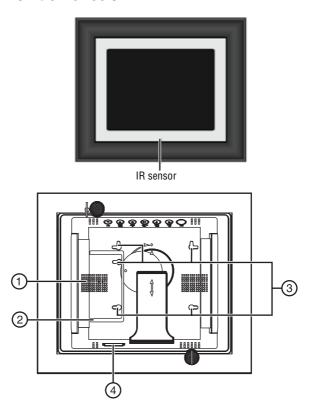

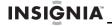

| # | Description                            |
|---|----------------------------------------|
| 1 | Speaker                                |
| 2 | Remote control holder                  |
| 3 | Holes for mounting holder              |
| 4 | Slot for clock backup battery (CR2025) |

# Top

You can use most of the frame's features by using either the buttons on top of the frame or by using the remote control. Selecting files for copying, deleting, or viewing requires the remote control, and the instructions in this guide refer to remote control buttons (except where noted).

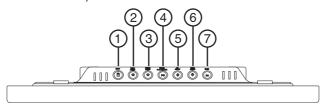

| # | Button                   | Description                                                               |
|---|--------------------------|---------------------------------------------------------------------------|
| 1 | MENU                     | Press to open the Setup menu.                                             |
| 2 | Left arrow               | Press to move the menu selection left or to display the previous picture. |
| 3 | Right arrow              | Press to move the menu selection right or to display the next picture.    |
| 4 | ▶   Enter/<br>Play/Pause | Press to select menu items. During a slideshow, press to pause or resume. |

6 www.insignia-products.com

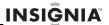

| # | Button     | Description                              |
|---|------------|------------------------------------------|
| 5 | Up arrow   | Press to navigate up.                    |
| 6 | Down arrow | Press to navigate down.                  |
| 7 | Back       | Go back to previous selection or screen. |

### Remote control

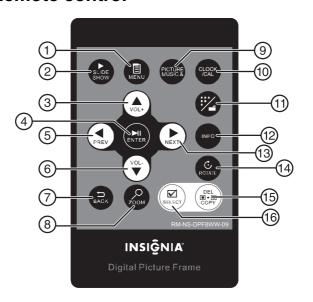

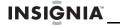

| #  | Button                 | Description                                                                                                    |
|----|------------------------|----------------------------------------------------------------------------------------------------|
| 1  | MENU                   | Press to display the Setup menu.                                                                                                    |
| 2  | SLIDE<br>SHOW          | Press to start a slideshow or toggle the multi-image Display mode.                                                                     |
| 3  | VOL+                   | Press to move the selection up or to raise the volume.                                                                                 |
| 4  | ENTER                  | Press to select the highlighted option or to pause and resume the slideshow.                                                           |
| 5  | ◀ (Left)<br>PREV       | Press to move the menu selection up or left, display the previous picture, or select the previous file.                                |
| 6  | VOL-                   | Press to move the menu selection down or to lower the volume.                                                                          |
| 7  | BACK                   | Press to go back a screen.                                                                                                    |
| 8  | <b>⊘</b> ZOOM          | Press to magnify the picture.                                                                                                    |
| 9  | Picture &<br>Music     | Press to open the <i>Picture &amp; Music</i> screen, or to play pictures and music together.                                           |
| 10 | CLOCK/CAL              | Press to display the clock, calender, and pictures (if available).                                                                     |
| 11 | (Thumbnail/<br>Folder) | Press to enter Thumbnail mode, or to display files and folders.                                                                        |
| 12 | INFO                   | Press to display picture information in Pause mode.                                                                                    |
| 13 | ► (Right)<br>NEXT      | Press to move the menu section right, display the next picture, or select the next file.                                               |
| 14 | ROTATE                 | Press to rotate the picture.                                                                                                    |
| 15 | @ DEL/<br>COPY         | Press to delete selected pictures from internal memory or to copy selected pictures from the connected memory card to internal memory. |
| 16 | SELECT                 | Press to select a picture or file to copy or delete.                                                                                   |

### **8** www.insignia-products.com

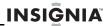

# Setting up your frame Setting up the remote control

### To set up the remote control:

 Remove the plastic tab that extends past the bottom edge of the remote control. This tab protects the battery. The remote control will not work until it is removed.

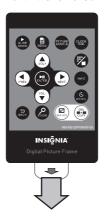

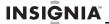

# Setting up the frame

### To set up the frame:

- 1 Pull out the stand to place the frame.
- 2 Rotate the stand to position the frame vertically or horizontally. Adjust the stand's length to obtain the vertical or horizontal viewing angle you want.

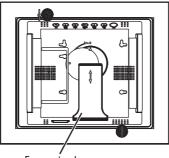

Frame stand

Plug the AC power adapter into the frame's DC power connector and into an AC power outlet.

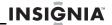

4 Slide the Power On/Off switch to the ON position to turn on the frame. The INSIGNIA logo is displayed for several seconds, then the frame automatically shows the picture stored in internal memory (when no memory card is present). If a memory card is present, the frame shows the picture stored on the memory card.

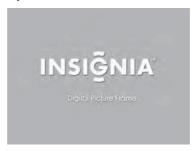

# Using your frame

You can use your digital picture frame to:

- Play a slideshow of pictures on a memory card
- Play a slideshow of pictures in internal memory
- Adjust a picture's view
- Change display settings
- Copy pictures or files to internal memory
- Delete pictures or files from internal memory
- Play music alone or with pictures
- Display a clock and calendar with pictures

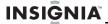

# Playing slideshows

# To play a slideshow from a memory card or internal memory - automatic playback:

1 Insert a memory card or USB device into one of the available memory slots or the USB port. A slideshow of pictures from the memory card or USB device automatically starts to play.

#### Caution

Memory cards fit into the card slots in only one direction. Do not force a memory card into a slot. The card should fit snugly when inserted correctly. Some cards require an adapter to fit correctly. For more information on supported memory cards, see "Specifications" on page 38.

2 Press ▶|| (ENTER/PLAY/PAUSE) to pause the slideshow on a particular picture. Press ▶|| (ENTER/PLAY/PAUSE) again to resume the slideshow

To play a slideshow from a memory card or internal memory - manual playback (to start the slideshow from a specific picture or file):

1 Insert a memory card (or USB drive) into one of the available memory slots or the USB port. A slideshow of pictures from the memory card or USB device automatically starts to play.

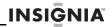

2 Press (BACK) repeatedly until the Home menu opens.

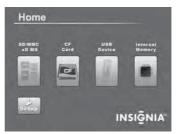

3 Press 

or 

to select the card (or internal memory) that you want. Your selection turns green. Press 

| | (ENTER/PLAY/PAUSE) or 
to enter the Main menu. The Select Media menu opens.

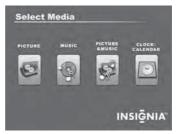

- 4 Press o r to select the PICTURE icon. The icon turns green. Press ▶II (ENTER/PLAY/PAUSE) or to enter the Thumbnail mode. The thumbnail images appear on the screen in a table.
- 5 Press 

  or 

  to select a picture, then press

  SLIDESHOW on the remote control. The slideshow
  starts from the picture you selected.

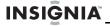

- 6 Press ▶|| (ENTER/PLAY/PAUSE) or a to pause the slideshow on a particular picture. Press ▶|| (ENTER/PLAY/PAUSE) again to resume the slideshow.
- 7 Press | (ENTER/PLAY/PAUSE) or an once more to enter Slide Show mode. The pictures automatically display one after another. Press ZOOM to zoom in on the picture displayed.

# Copying pictures to internal memory

You can copy a single picture, multiple pictures, or all pictures from an attached memory card to the frame's internal memory.

#### **Notes**

You cannot copy pictures from the internal memory to an attached memory card, and you cannot copy pictures between attached memory cards.

Because you cannot copy pictures back from the frame to a memory card, the frame should not be treated as your primary picture storage method. Make sure that you have the pictures stored elsewhere (such as a memory card).

If you want to copy pictures from the internal memory to an attached memory card, you can use a USB cable to connect the frame to a PC. Then you can copy pictures between the memory card, internal memory, and the PC.

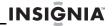

# To copy selected pictures to internal memory:

1 Press (BACK) until the *Home* screen opens.

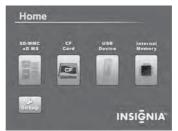

Press ◀ or ▶ to highlight the memory card you want to play from, then press ▶ | (ENTER/PLAY/PAUSE) to open the Select Media menu.

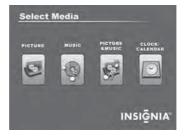

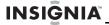

3 Press 

or 

to highlight the PICTURE icon, then press 

| (ENTER/PLAY/PAUSE). The Thumbnail screen opens with the pictures displayed.

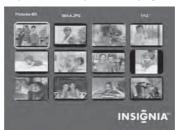

- 4 Press ◄/►/▲/▼ to highlight each picture you want to copy, then press <sup>®</sup> (SELECT) to mark it. A check mark appears in the upper-right corner of each marked thumbnail. Mark as many pictures as you want to copy.
- **5** Press (DEL/COPY), the *Copy* screen opens.

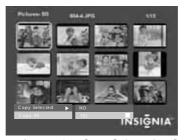

- 6 Press ▲/▼ to select Copy Selected or Copy All, then press ▶|| (ENTER/PLAY/PAUSE) or △.
- 7 Press ▲/▼ to select YES, then press ▶|| (ENTER/PLAY/PAUSE) or again. The selected pictures are transferred to internal memory (256 MB).

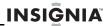

# Deleting pictures from internal memory

#### **Notes**

You cannot delete pictures from an attached memory card.

Because you cannot copy pictures back from the frame to a memory card, the frame should not be treated as your primary picture storage method. Make sure that you have the pictures stored elsewhere (such as a memory card).

### To delete pictures from internal memory:

1 Press (BACK) until the *Home* screen opens.

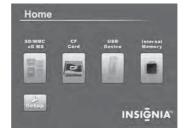

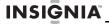

Press o or to highlight the Internal Memory card, then press | (ENTER/PLAY/PAUSE) or to open the Main menu. The Select Media menu opens.

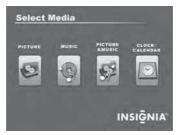

Press or to highlight the Picture icon, then press I (ENTER/PLAY/PAUSE) or Thumbnail screen opens with the pictures displayed.

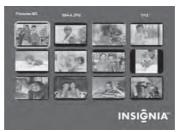

4 Press ◄/►/▲/▼ to highlight each picture you want to delete, then press ⑤ (SELECT) to mark it. A check mark appears in the upper-right corner of each marked thumbnail. Mark as many pictures as you want to delete.

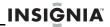

**5** Press (DEL/COPY), the *Delete* screen opens.

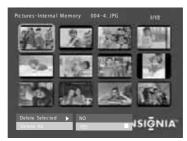

- 6 Press ▲/▼ to select Delete Selected or Delete All, then press ▶|| (ENTER/PLAY/PAUSE) or △.
- 7 Press ▲/▼ to select YES, then press ▶|| (ENTER/PLAY/PAUSE) or again. The selected pictures are deleted.

## Playing music

Your digital picture frame can play music as you view your pictures.

# To play music on your digital picture frame:

Insert a memory card or USB device that contains music files.

#### Note

For best results, use a 128 KB bit-rate or lower. Playing high bit-rate music files may result in slower music or slideshow performance.

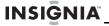

2 Press (BACK) until the *Home* screen opens.

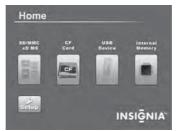

3 Press ◀ or ▶ to highlight the memory card you want to access, then press ▶ | | (ENTER/PLAY/PAUSE) or ♠ to enter the Main menu. The Select Media menu opens.

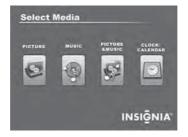

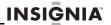

4 Press o or to select the MUSIC icon. The icon turns green. Press ►II (ENTER/PLAY/PAUSE) or to enter the Songs Folder List screen. The Songs Folder List screen opens.

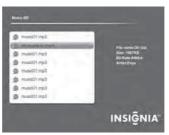

- Fress ▲/▼ to select a song from the list, then press ►|| (ENTER/PLAY/PAUSE) or to begin playback. Information about the song appears on the screen while it is playing.
- 6 Press ▲ Vol + or ▼ Vol to adjust the volume.
- 7 Press | [ (ENTER/PLAY/PAUSE) or a to pause the song, then press it again to resume playback.
- To copy a song from the memory card to the frame, see "Copying pictures to internal memory" on page 14.

# Playing pictures and music together

# To play pictures and music together - automatic playback:

1 Insert a memory card or USB device containing both pictures and music into one of the available memory slots or the USB port.

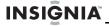

2 Press (BACK) until the *Home* screen opens.

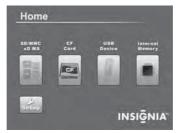

- 3 Press or to highlight the memory card you want to access, then press the PICTURE & MUSIC button on the remote control. A slideshow of all the pictures and songs on the memory card starts automatically and repeats.
- 4 Press ▲ VOL+ or ▼ VOL- to adjust the volume.
- Fress ►II (ENTER/PLAY/PAUSE) or a to pause the song or picture, then press it again to resume playback.

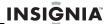

# To play pictures and music together - manual playback (selecting a specific file or folder):

- 1 Insert a memory card or USB device into the appropriate slot on the frame.
- 2 Press (BACK) until the *Home* screen opens.

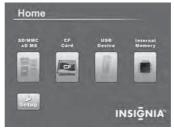

3 Press 

or 

or 

to highlight the memory card you want to access, then press 

| | (ENTER/PLAY/PAUSE) or 
to enter the Main menu. The Select Media menu opens.

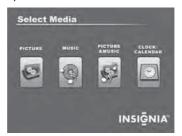

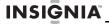

4 Press o or to select the PICTURE & MUSIC icon. The icon turns green. Press ►II (ENTER/PLAY/PAUSE) or to open the Songs and Pictures List screen opens.

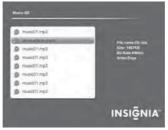

- Fress ▲/▼ to select a folder or an individual picture from the list, then press ▶|| (ENTER/PLAY/PAUSE) or ♠ to begin playback of the highlighted song or picture. A slideshow begins playing with the selected picture and first song in the list. Songs from the list play in order, then repeat.
- 6 Press ▲ Vol + or ▼ Vol to adjust the volume.
- 7 Press | | (ENTER/PLAY/PAUSE) or to pause the song or picture, then press it again to resume playback.

#### Note

If you select a folder that contains pictures and songs, the slideshow displays and repeats these files only.

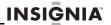

# **Customizing picture display**

You can rotate, magnify, and display information about any picture that the frame displays.

### To rotate a picture:

- While a picture is displayed full screen (not as a thumbnail), press (ROTATE). The picture is rotated 90° clockwise with each press of the button.
- 2 Press | (ENTER/PLAY/PAUSE) or to continue the slideshow.

#### Tip

When you rotate a picture stored in internal memory, the rotation information is saved.

### To magnify a picture:

While a picture is displayed full screen (not a thumbnail), press (ZOOM). The picture is magnified in size each time you press the button, until it returns to the normal size.

#### Tip

While the picture is magnified, press the arrow buttons to pan the picture so you can see the parts that are off the screen.

2 Press ▶|| (ENTER/PLAY/PAUSE) or to continue the slideshow.

### To view information about a picture:

- While a picture is displayed full screen (not a thumbnail), press INFO. An information screen will appear for five seconds that contains the file name, file size, resolution, and date and time the picture was taken.
- 2 Press ▶|| (ENTER/PLAY/PAUSE) to continue the slideshow.

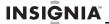

# Using the calendar and clock

### To use the calendar and clock:

1 Press (BACK) until the Home screen opens, or press CLOCK/CAL on the remote control.

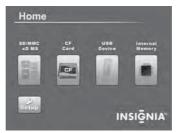

2 Press or ▶ to highlight Internal Memory, then press ▶|| (ENTER/PLAY/PAUSE) or o to enter the Main menu. The Select Media menu opens.

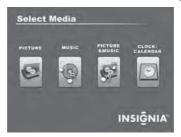

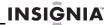

3 Press o r to select the CALENDAR & CLOCK icon. The icon turns green. Press I (ENTER/PLAY/PAUSE) or to . The calendar, clock, and pictures are displayed.

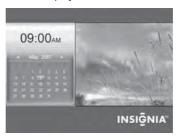

### To adjust the calendar and clock:

With the Clock/Calendar screen open, press MENU. The setup menu opens on the screen.

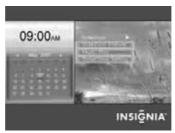

- 2 Press ▲/▼ to select Date & Time Setting, then press ▶|| (ENTER/PLAY/PAUSE) or ♠.

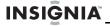

- 4 Continue until all settings have been changed, then press ▶|| (ENTER/PLAY/PAUSE) or ♠ to confirm your changes.
- 5 Press (BACK) to close the setup menu.

# To display pictures and music on the clock/calendar screen:

1 While in the clock/calendar screen, press MENU. A drop-down setup menu appears.

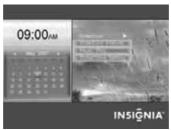

- 2 Press ▲/▼ to select the MUSIC PLAY setting, then press ▶II (ENTER/PLAY/PAUSE) or ♠.
- 3 Press ▲/▼ to select ON. Songs from the memory card or USB device will play in order, and then repeat.

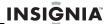

# To display a single picture on the clock/ calendar screen:

While in the clock/calendar screen, press MENU. A drop-down setup menu appears.

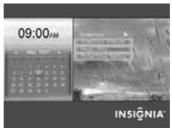

- 2 Press ▲/▼ to select SLIDESHOW, then press ►II (ENTER/PLAY/PAUSE) or △.
- 3 Press ▲/▼ to select **OFF**. The clock/calendar screen will display only the picture you select from the Thumbnail screen.

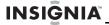

# **Setting viewing options**

You can change all of the viewing options in the *Setup* menu using the buttons on the top of the frame or on the remote control. You can display the *Setup* menu at any time by pressing **MENU**. Only the available setup options are displayed for each menu.

### To set viewing options:

1 Press (BACK) until the *Home* screen opens.

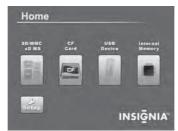

- 2 Press the arrow keys to highlight the **SETUP** icon, then press **ENTER**. The *Setup* menu opens.
- 3 Press ▲/▼ to highlight a display option, then press ENTER to select the option. A second menu opens, listing the available settings.
- 4 Press ENTER again to open a third menu. A square icon (■) to the right of an option shows the current setting.
- 5 Press ▲/▼ to highlight a setting, then press ENTER to select the setting.
- **6** When you are finished, press **(BACK)** to close the *Setup* menu and return to the previous screen.

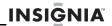

### Setup options

The following table lists and describes *Setup* menu options:

| Menu<br>option              | Settings                                                                                        | Description                                                                                          |
|-----------------------------|-------------------------------------------------------------------------------------------------|----------------------------------------------------------------------------------------------------|
| Slideshow<br>interval       | 5 Seconds<br>10 Seconds<br>30 Seconds<br>1 Minute<br>1 Hour<br>24 Hours                         | Sets the interval between each picture transition in a slideshow.                                    |
| Slideshow<br>transition     | Normal<br>Random<br>Fade<br>Curtain Left-Right<br>Curtain Top-Bottom<br>Open Door<br>Cross Comb | Sets the special effects used to transition from one picture to the next in a slideshow.             |
| Slideshow<br>shuffle        | On<br>Off                                                                                       | Displays pictures in a different (random) order than they appear on the memory source.               |
| Picture date/<br>time stamp | On<br>Off                                                                                       | Displays the date and time that a picture was taken. This does not work in multi-image display mode. |
| Music<br>settings           | Repeat single<br>Repeat all<br>No repeat                                                        | Sets the repeat option for music playback.                                                           |

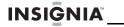

| Menu<br>option                                 | Settings                                                        | Description                                                                                                    |
|------------------------------------------------|-----------------------------------------------------------------|----------------------------------------------------------------------------------------------------|
| Image<br>display<br>format                     | Normal<br>Zoom (default)<br>Wide<br>Cinema                      | Adjusts how the picture is sized to fit the screen. Zoom (default setting) fills the screen without black bars.                                                                                                    |
| Copy type                                      | Normal                                                          | Maintains the picture's original resolution while copying.                                                                                                    |
|                                                | Resize                                                          | Optimizes (compresses) the picture while copying to save space in the internal memory.                                                                                                    |
| Schedule of power on                           | Power on time                                                   | Sets a time for your digital picture frame to turn on.                                                                                                    |
|                                                | Power off time                                                  | Sets a time for your digital picture frame to turn off.                                                                                                    |
| Power saving                                   | Off<br>15 Minutes<br>30 Minutes<br>1 Hour<br>2 Hours<br>6 Hours | Sets the power save option. If<br>the buttons on the frame or<br>remote control are not used for<br>the specified time, the frame<br>enters Power Saving<br>(Standby) mode.<br>To turn the frame back on,<br>press any button on the frame. |
| Language                                       | English<br>Spanish<br>French                                    | Sets the language used in the setup menus.                                                                                                    |
| Factory<br>settings -<br>demo mode             | On<br>Off                                                       | Displays pictures from internal memory for demo purposes.                                                                                                    |
| Factory<br>settings -<br>reset all<br>settings | No<br>Yes                                                       | Resets all settings to factory default values.                                                                                                    |

32

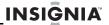

| Menu<br>option                                       | Settings                | Description                                                             |
|------------------------------------------------------|-------------------------|-------------------------------------------------------------------------|
| Factory<br>settings -<br>erase<br>internal<br>memory | No<br>Yes               | Erases all files from the internal memory.                              |
| Factory<br>settings -<br>software<br>version         | Firmware Version        | Displays the firmware version.                                          |
| Date and time setting                                | Year-Month-Date<br>Time | Lets you set the date and time displayed on your digital picture frame. |

# Connecting your digital picture frame to your computer

Pictures can be transferred to your digital picture frame using your personal computer. To connect to a PC you need a USB cable (supplied) that has a mini USB connector on one end and a large USB connector on the other end.

#### Note

Your digital picture frame may not work with all versions of Microsoft Windows

# To connect your digital picture frame to your computer:

With your digital picture frame turned off, plug the small end of the USB cable into the small connector on the frame, then plug the large USB connector into a USB port on your PC.

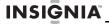

- 2 Turn on your digital picture frame.
- The computer recognizes the picture frame as a drive and the following dialog box opens.

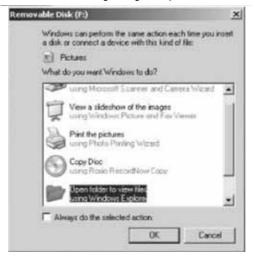

#### Note

When your digital picture frame is connected to the PC with the USB cable, the large USB slot cannot be used at the same time.

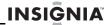

4 Click **OK**. A My Computer window (similar to the one below) will open.

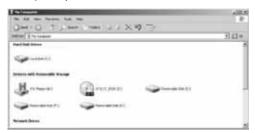

Your digital picture frame shows up as a removable drive. The letters of the drives may be different on your computer, depending on how many drives already exist. The figure above shows the internal memory of the unit and the two card slots (SD/MMC/MS/xD and Compact Flash) as removable drives E; F:. and K:.

5 Click on the drives to show the contents of the internal memory and any memory cards inserted into the card slots. All three drives can be opened into separate windows. Files can be transferred from your computer to your digital picture frame by dragging the files from a folder on your computer to any of the three drives on the unit. The internal memory is 256M.

# Installing the extra interchangeable frame cover

## To install the interchangeable frame cover:

1 Remove the two screws that are in the unit, then take out the frame cover.

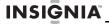

- Place the other frame cover on the frame, then align the IR sensor with the IR sensor hole on the frame cover to ensure that the remote control will operate.
- Install the two screws (supplied) into the screw holes (1) to hold the frame cover in place. Please refer to the illustration below:

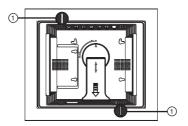

## Maintaining

### Cleaning the LCD screen

Treat the LCD screen carefully. The screen is made of glass and can be scratched or broken. To clean fingerprints or dust from the LCD screen, we recommend using the cloth provided (or a soft, non-abrasive cloth such as a camera lens cloth) or an LCD cleaning kit.

### Cleaning the digital picture frame

Clean the outer surface of the digital picture frame (excluding the screen) with a soft cloth dampened with water.

#### Caution

The front of the frame is made of glass. Use caution when cleaning or replacing the frame cover.

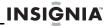

### Replacing the remote control battery

#### To replace the remote control battery:

- Turn the remote control over.
- While pressing down on the ridged area of the battery cover, slide the battery tray out and remove the old battery.
- 3 Place a new CR2025 (or equivalent) lithium battery in the tray, with the positive (+) side facing up.
- 4 Slide the battery tray back into the remote control.

## **Troubleshooting**

| Problem                                                                            | Solution                                                                                                    |
|------------------------------------------------------------------------------------|----------------------------------------------------------------------------------------------------|
| The frame will not turn on.                                                        | The power adapter is not securely connected to the picture frame, or the power switch is not on. Check power adapter connections, then press the power button.                                                                                                    |
| A memory card is<br>inserted in the<br>frame, but you can't<br>view your pictures. | Make sure that the memory card is one of the supported formats and that the files on the card are JPG/JPEG image files.     Turn the digital picture frame off and make sure that the memory card is inserted all the way into the card slot and is inserted correctly, then turn it back on. After a few seconds, you should see your first picture.     This digital picture frame does not support flash cards larger than 2 GB.     Try formatting the card.     Some digital cameras save images in formats other than JPEG. Refer to your camera's manual for details. |

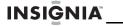

| Problem                                              | Solution                                                                                                    |
|------------------------------------------------------|----------------------------------------------------------------------------------------------------|
| The frame displays some pictures slower than others. | Higher resolution pictures load more slowly. Try using lower resolution pictures or down-sampling (compressing or resizing) them. See your camera's user guide for instructions on down-sampling your pictures. |

## **Specifications**

| Screen size         | NS-DPF8WW-09 and -09CA: 8" (203.2 mm)                                                                                                    |
|---------------------|----------------------------------------------------------------------------------------------------|
| Screen format       | Standard (4:3)                                                                                                    |
| Memory card formats | Compact Flash®     Memory Stick®     Multimedia Card (MMC™)     Secure Digital™ (SD)     xD™  Compatible cards which require adapter:     Memory Stick Duo™     Memory Stick PRO™     Memory Stick PRO Duo™     Memory Stick Micro™     microSD™     miniSD™ |
| File format         | Standard JPG/JPEG, MP3, and WMA                                                                                                    |
| Power input         | 100V~240V AC, 50~60 Hz<br>9 V DC                                                                                                    |
| Power consumption   | 11 W                                                                                                    |
| Operating temp.     | 41~95°F (5~35°C)                                                                                                    |
| Weight              | 2.21 lb. (1.0 kg)                                                                                                    |
| Dimensions (W×D×H)  | $10.3 \times 8.7 \times 1.4$ in. (261.2 × 220 × 35.8 mm)                                                                                                    |
| Internal memory     | 256 MB                                                                                                    |

38

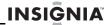

## Legal notices

#### FCC Part 15

This device complies with Part 15 of the FCC Rules. Operation of this product is subject to the following two conditions: (1) this device may not cause harmful interference, and (2) this device must accept any interference received, including interference that may cause undesired operation.

### FCC warning

Changes or modifications not expressly approved by the party responsible for compliance with the FCC Rules could void the user's authority to operate this equipment.

#### Canada ICES-003 statement

This Class B digital apparatus complies with Canadian ICES-003.

#### Image use restrictions

Use of the images pre-loaded on the digital picture frame is limited to personal, non-commercial use. Consumer may not modify, duplicate, distribute, retransmit, republish, reproduce, or create derivative works from the pre-loaded images.

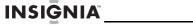

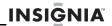

## 6-Month Limited Warranty

Insignia Products ("Insignia") warrants to you, the original purchaser of this new NS-DPF8WW-09/NS-DPF8WW-09CA ("Product"), that the Product shall be free of defects in the original manufacture of the material or workmanship for a period of 6 months from the date of your purchase of the Product ("Warranty Period"). This Product must be purchased from an authorized dealer of Insignia brand products and packaged with this warranty statement. This warranty does not cover refurbished Product. If you notify Insignia during the Warranty Period of a defect covered by this warranty that requires service, terms of this warranty apply.

### How long does the coverage last?

The Warranty Period lasts for 6 months from the date you purchased the Product. The purchase date is printed on the receipt you received with the Product.

### What does this warranty cover?

During the Warranty Period, if the original manufacture of the material or workmanship of the Product is determined to be defective by an authorized Insignia repair center or store personnel, Insignia will (at its sole option): (1) repair the Product with new or rebuilt parts; or (2) replace the Product at no charge with new or rebuilt comparable products or parts. Products and parts replaced under this warranty become the property of Insignia and are not returned to you. If service of Products or parts are required after the Warranty Period expires, you must pay all labor and parts charges. This warranty lasts as long as you own your Insignia Product during the Warranty Period. Warranty coverage terminates if you sell or otherwise transfer the Product.

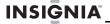

### How to obtain warranty service?

If you purchased the Product at a retail store location, take your original receipt and the Product to the store you purchased it from. Make sure that you place the Product in its original packaging or packaging that provides the same amount of protection as the original packaging. If you purchased the Product from an online web site, mail your original receipt and the Product to the address listed on the web site. Make sure that you put the Product in its original packaging or packaging that provides the same amount of protection as the original packaging.

To obtain in-home warranty service for a television with a screen 25 inches or larger, call 1-888-BESTBUY. Call agents will diagnose and correct the issue over the phone or will have an Insignia-approved repair person dispatched to your home.

#### Where is the warranty valid?

This warranty is valid only to the original purchaser of the product in the United States, Canada, and Mexico.

### What does the warranty not cover?

This warranty does not cover:

- · Customer instruction
- Installation
- · Set up adjustments
- Cosmetic damage
- Damage due to acts of God, such as lightning strikes
- Accident
- Misuse
- Abuse
- Negligence
- · Commercial use

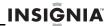

- Modification of any part of the Product, including the antenna
- Plasma display panel damaged by static (non-moving) images applied for lengthy periods (burn-in).

#### This warranty also does not cover:

- Damage due to incorrect operation or maintenance
- · Connection to an incorrect voltage supply
- Attempted repair by anyone other than a facility authorized by Insignia to service the Product
- Products sold as is or with all faults
- · Consumables, such as fuses or batteries
- Products where the factory applied serial number has been altered or removed

REPAIR REPLACEMENT AS PROVIDED UNDER THIS WARRANTY IS YOUR EXCLUSIVE REMEDY, INSIGNIA SHALL NOT BE LIABLE FOR ANY INCIDENTAL OR CONSEQUENTIAL DAMAGES FOR THE BREACH OF ANY EXPRESS OR IMPLIED WARRANTY ON THIS PRODUCT, INCLUDING, BUT NOT LIMITED TO, LOST DATA, LOSS OF USE OF YOUR PRODUCT, LOST BUSINESS OR LOST PROFITS, INSIGNIA PRODUCTS MAKES NO OTHER EXPRESS WARRANTIES WITH RESPECT TO THE PRODUCT, ALL EXPRESS AND IMPLIED WARRANTIES FOR THE PRODUCT. INCLUDING, BUT NOT LIMITED TO, ANY IMPLIED WARRANTIES OF AND CONDITIONS OF MERCHANTABILITY AND FITNESS FOR A PARTICULAR PURPOSE. ARE LIMITED IN DURATION TO THE WARRANTY PERIOD SET FORTH ABOVE AND NO WARRANTIES, WHETHER EXPRESS OR IMPLIED. WILL APPLY AFTER THE WARRANTY PERIOD, SOME STATES, PROVINCES AND JURISDICTIONS DO NOT ALLOW LIMITATIONS ON HOW LONG AN IMPLIED WARRANTY LASTS. SO THE ABOVE LIMITATION MAY NOT APPLY TO YOU. THIS WARRANTY GIVES YOU SPECIFIC LEGAL RIGHTS.

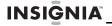

AND YOU MAY ALSO HAVE OTHER RIGHTS, WHICH VARY FROM STATE TO STATE OR PROVINCE TO PROVINCE.

#### Contact Insignia:

For customer service please call 1-877-467-4289 www.insignia-products.com

Distributed by Best Buy Purchasing, LLC 7601 Penn Avenue South, Richfield, Minnesota, U.S.A. 55423-3645

© 2008 Best Buy Enterprise Services, Inc.

All rights reserved. INSİGNIA is a trademark of Best Buy Enterprise Services, Inc. Registered in some countries. All other products and brand names are trademarks of their respective owners.

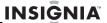

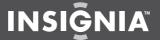

ENGLISH 08-1410

www.insignia-products.com

(877) 467-4289

Distributed by Best Buy Purchasing, LLC
7601 Penn Avenue South, Richfield, MN USA 55423-3645
© 2008 Best Buy Enterprise Services, Inc.
All rights reserved. INSIGNIA is a trademark of Best Buy Enterprise Services, Inc. Registered in some countries.
All other products and brand names are trademarks of their respective owners.

Download from Www.Somanuals.com. All Manuals Search And Download.

Free Manuals Download Website

http://myh66.com

http://usermanuals.us

http://www.somanuals.com

http://www.4manuals.cc

http://www.manual-lib.com

http://www.404manual.com

http://www.luxmanual.com

http://aubethermostatmanual.com

Golf course search by state

http://golfingnear.com

Email search by domain

http://emailbydomain.com

Auto manuals search

http://auto.somanuals.com

TV manuals search

http://tv.somanuals.com